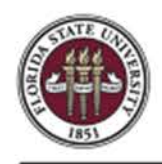

## **Updating Personal Information within myFSU**

On the Personal Information Page, you may view and edit the following:

- Home/Mailing Addresses
- Phone Number
- Emergency Contacts
- Email Address
- Marital Status
- **Ethnic Group**

Name changes must be submitted to HR with a copy of your social security card and completed Name Change Request Form.

**STEP 1:** Log into **[myFSU](https://www.my.fsu.edu/)** with your FSUID and password.

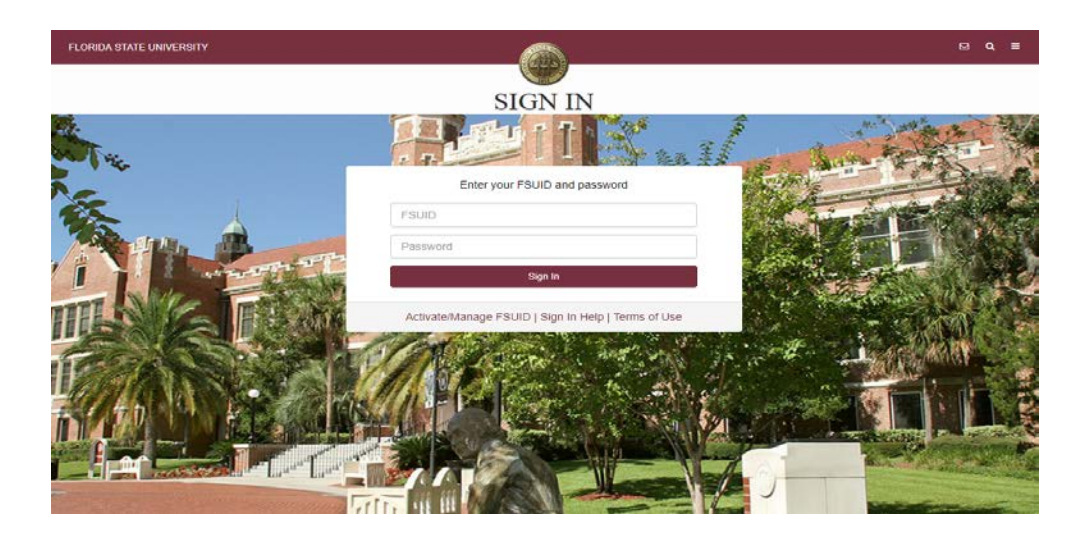

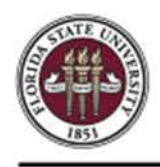

**STEP 2:** Expand the **Human Resources** menu and click the **Personal Details** link.

**NOTE**: You must authenticate access using Duo.

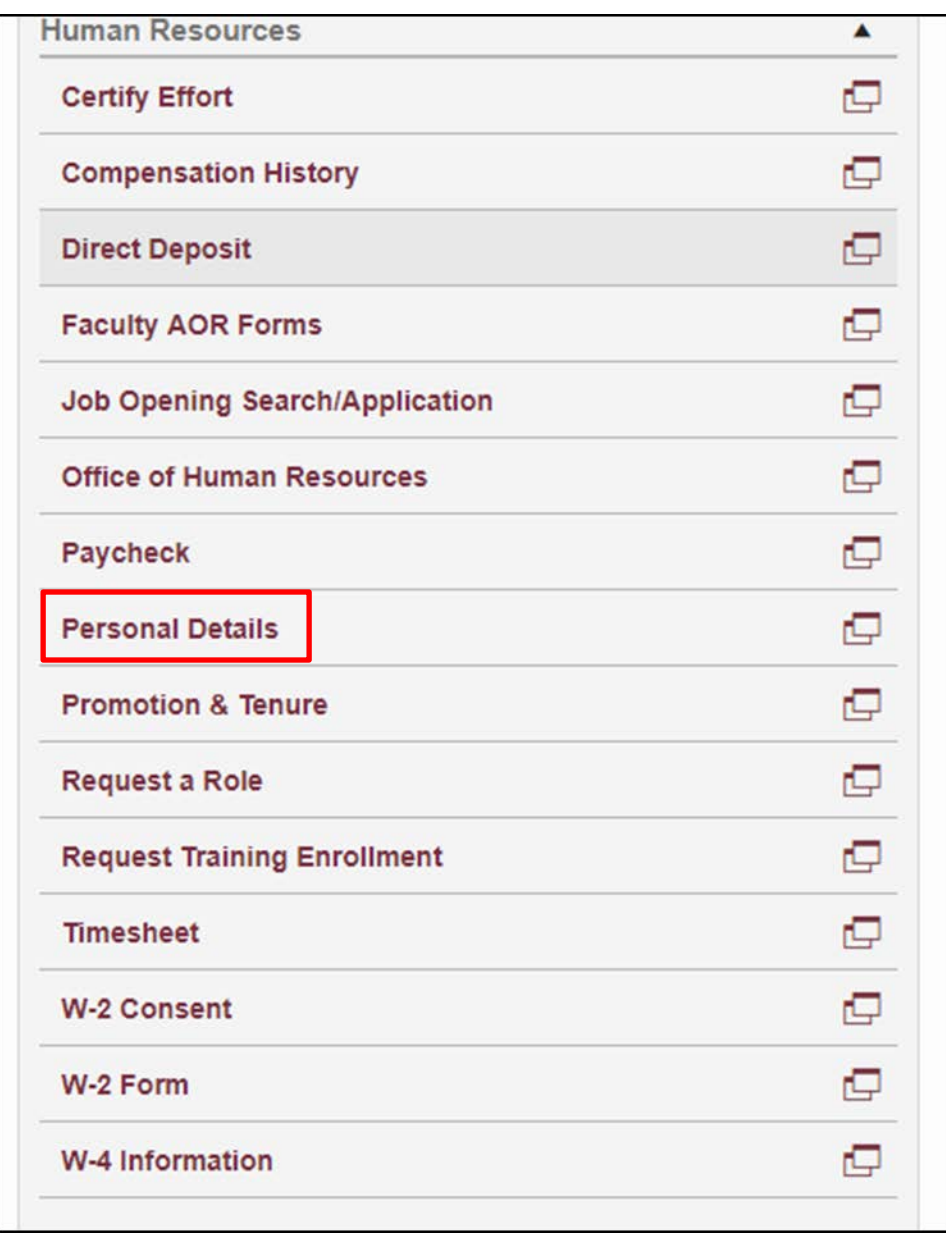

**STEP 3:** Review your personal information as it is currently stored in myFSU. To make changes, click the

button in each sub-section.

 $\rightarrow$ 

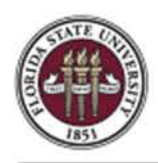

**NOTE:** All employees' personal information is considered confidential. Access to this information is strictly limited to those with official business needs ONLY.

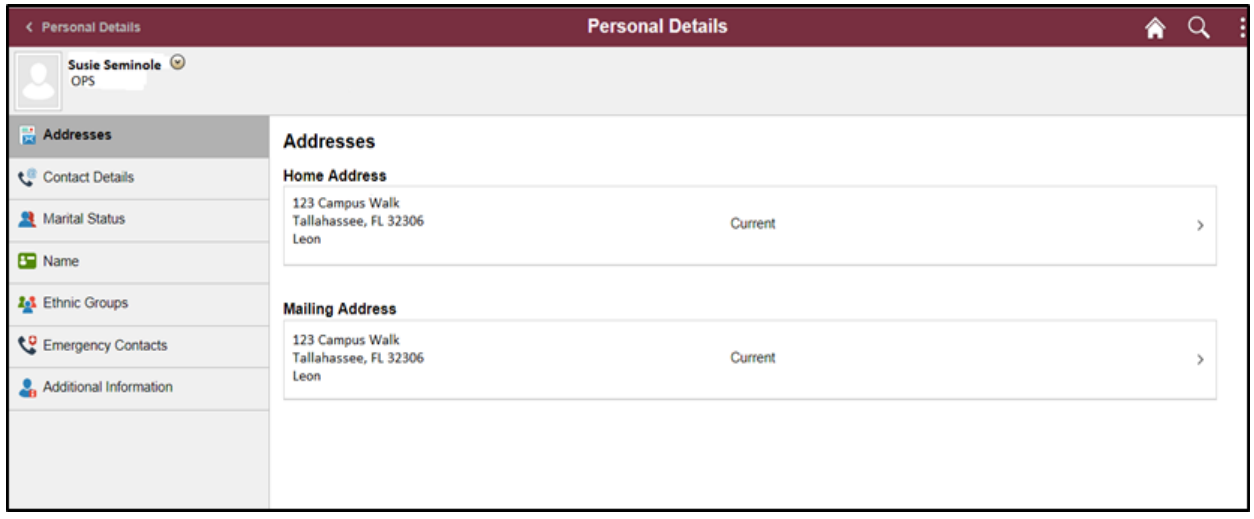

**STEP 4:** For the purpose of this example, change your **Home Address**. To do this, select **Addresses**from the

menu, and then update the address you wish to change by click the  $\Box$  button.

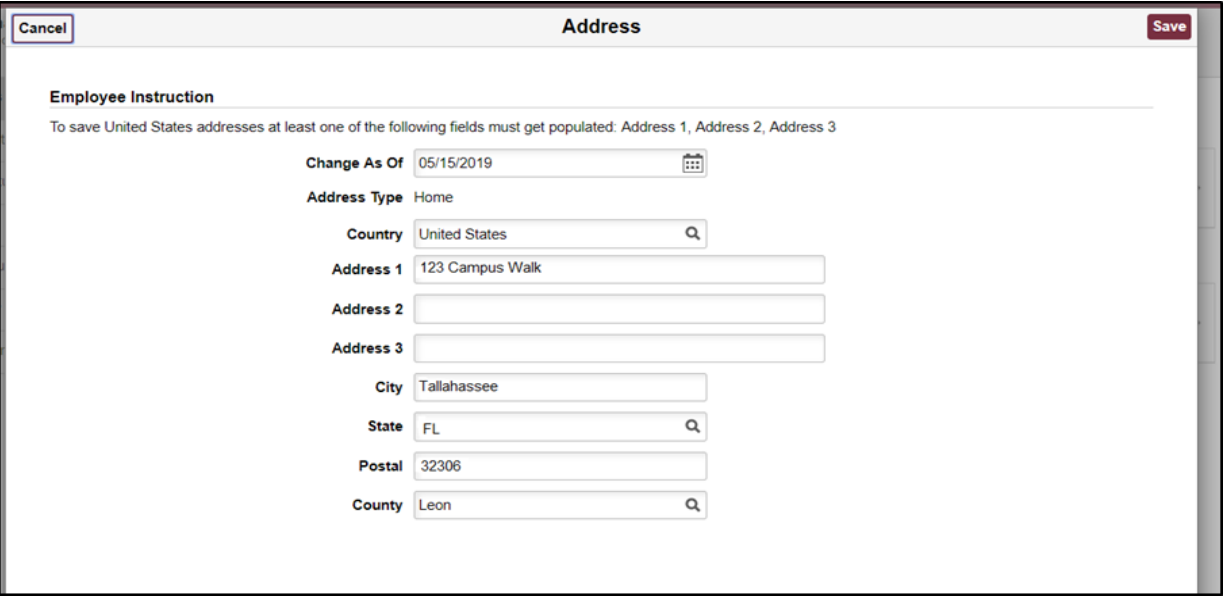

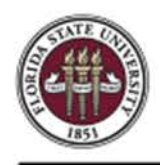

## **OMNI Training Guide**

**STEP 5:** Update your address in the fields.

**NOTE**: Changing your address in myFSU does not affect your address as maintained in the Registrar's office.

**STEP 6:** Click the **Save** button.

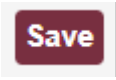

**STEP 7:** For the purpose of this example, also update your **phone number**. Click the **Contact Details** link.

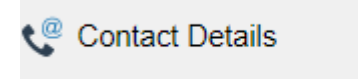

**STEP 8:** Use this page to add, review, or edit your home, business, mobile, or other phone numbers. Click

the  $\left| \begin{array}{c} + \end{array} \right|$  button to include a new phone number.

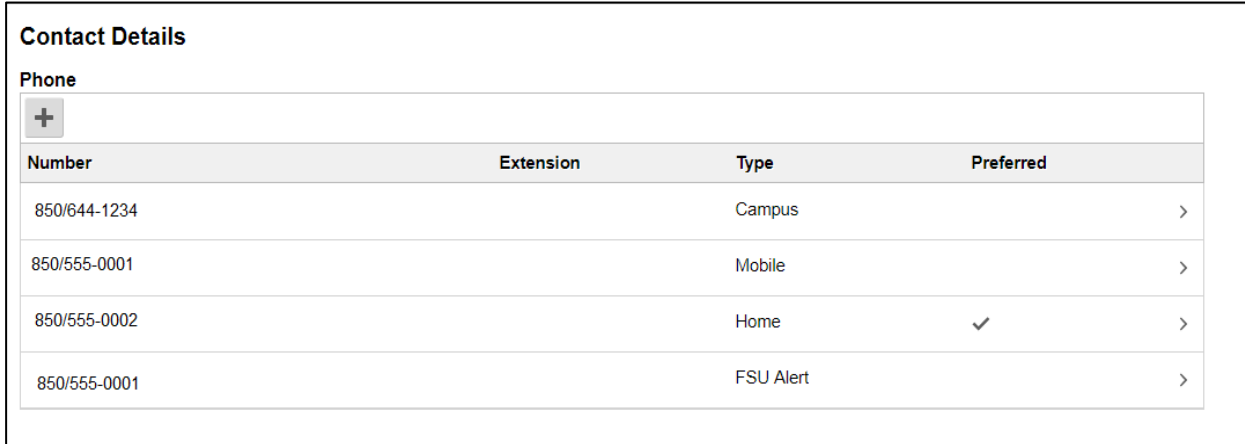

**STEP 9**: Select the number you wish to change.

**STEP 10:** Select the appropriate **Phone Type**.

**STEP 11:** Enter the new phone number into the **Number** field.

**STEP 12:** One phone number must be set as the preferred calling number. To do this, check the **Preferred** box for the desired number.

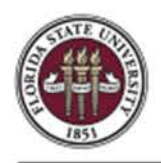

## **STEP 13:** Click the **Save** button.

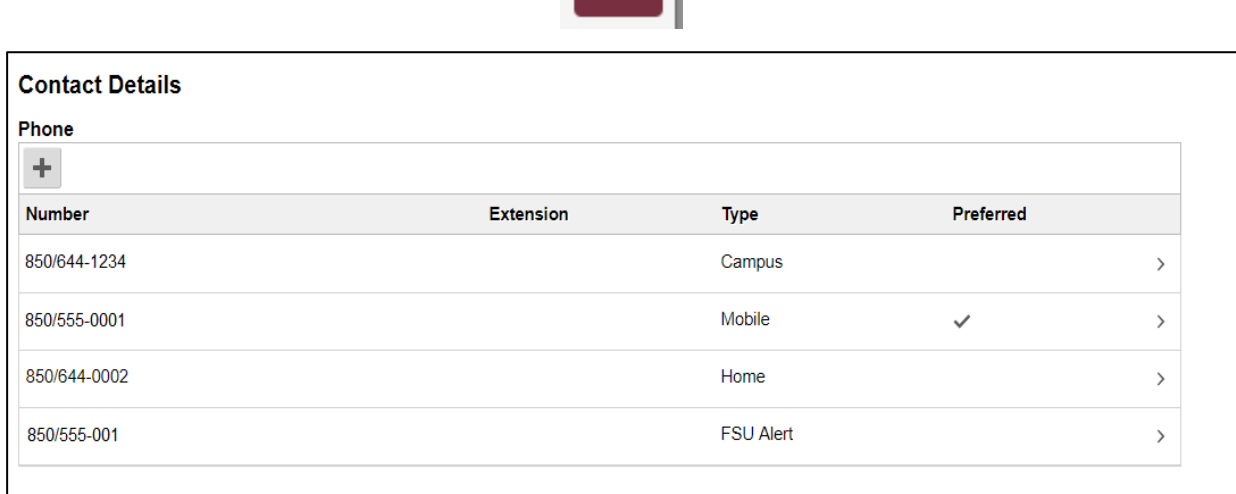

 $S<sub>ave</sub>$ 

**NOTE:** When updating email addresses, be aware MyFSU does not allow two of the same email types, i.e.,

Business, Campus, Home, Other.

One email account must be specified as the '**Preferred**' email address.

When the email addresses are saved, the appropriate areas in MyFSU will be updated so that email

notifications will be sent to the email address marked.

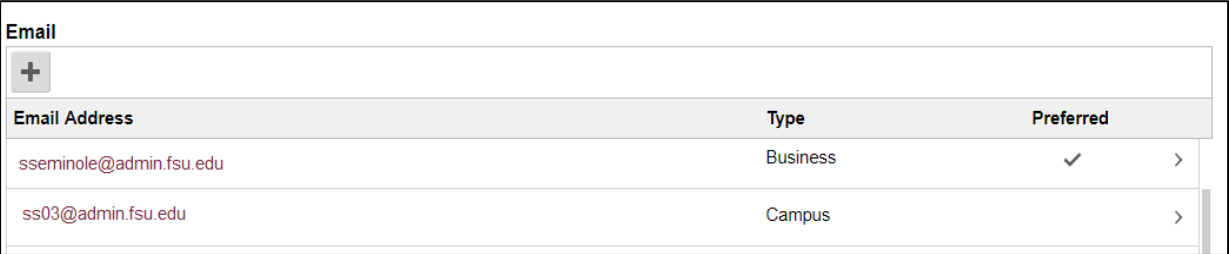

**STEP 14:** To make official marital status changes for the purpose of changing benefits, visit the **People First** [website.](https://peoplefirst.myflorida.com/peoplefirst(bD1lbiZjPTIzMA%3D%3D)/logon.htm)

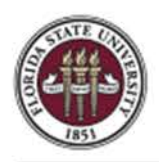

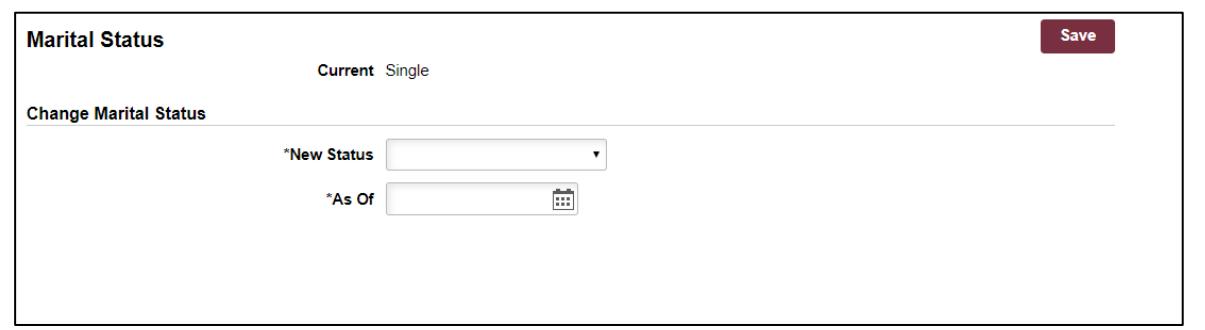

**STEP 15:** Name changes must be submitted to HR along with a copy of your social security card and the [Name Change Request Form f](http://www.hr.fsu.edu/PDF/Forms/compensation/Name_Change_Request_fill.pdf)ound on the HR Forms page.

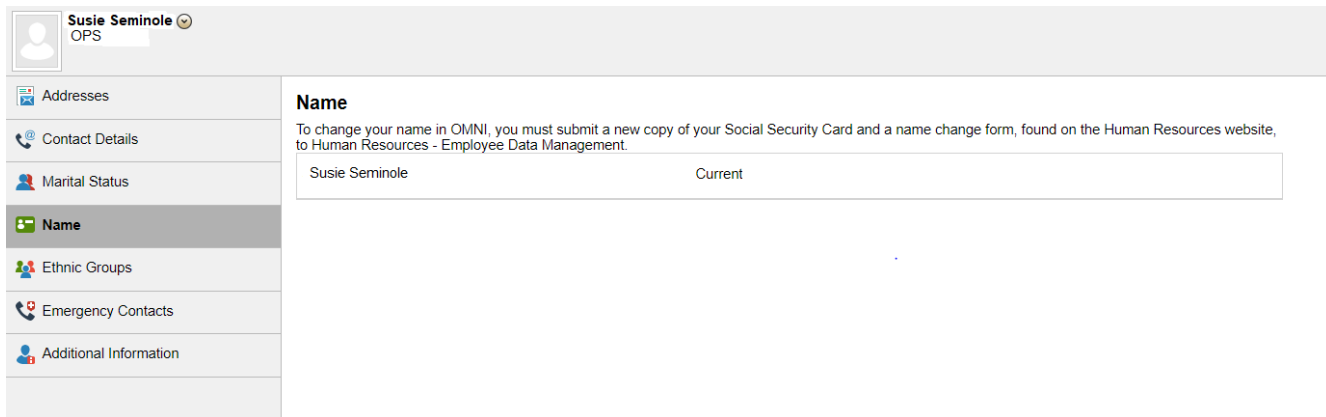

**STEP 16:** To update information in the **Additional information** section, please contact the Office of Human Resources at 850-644-6034. These changes cannot be made online.